## Movies, music, and audiobooks?

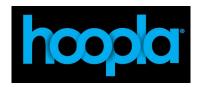

Hundreds of thousands of movie, music, audiobook, e-book, comic, and TV titles to enjoy on your computer, tablet, or phone – and even your TV! With no waiting, you can stream titles instantly through your desktop browser or our mobile app. If you use our mobile app, you can also download titles to your device for offline playback later, where Wi-Fi may be unavailable. Titles are automatically returned and removed from your device at the end of the lending period.

**Available for**: iPad/iPhone/iPod Touch (iOS 9.3.5 and above); Apple TV (4th and 5th gen.); most Android devices (4.4 and above); Kindle Fire (OS 5 and above); Chromecast; and Roku (7.6.3 and above).

- To create an account on Hoopla, go to Hoopla Digital's Web page at: www.hoopladigital.com
- Click Get Started Today and fill in the requested information.
- Choose your library either from the choices offered or search for Westchester Library System in the search box.
- On the next screen, enter the 14-digit barcode number on your library card and your PIN (usually the last 4 digits of your phone number).
- Once your library card has been successfully connected to your account, you can download the Hoopla app to your preferred device and sign in — you will only need your e-mail address and password.

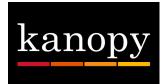

The Kanopy collection offers a broad selection of more than 30,000 feature films, documentaries, foreign language, and training videos, including: the Criterion Collection, The Great Courses, the Frontline series, and international films available for streaming.

**Available for**: iOS (9 or above), Apple TV (4th gen. or above), Android (4.2 or above), Chromecast, and Roku.

- To create an account on Kanopy, go to the Westchester Library System's Kanopy page at: https://wls.kanopystreaming.com/.
- Cick **Sign Up** on the upper right-hand corner of the page and fill in the requested information.
- After signing up, you will be sent a verification e-mail to your e-mail address. This e-mail will come from kanopy@kanopystreaming.com. Click Verify My E-mail to continue your account set up.
- From the confirmation page, click Add Library Card and enter the 14-digit barcode number on your library card and your PIN (usually the last 4 digits of your phone number).
- Once your library card has been successfully connected, you will then be shown information about how your account works. You can now watch films anywhere, anytime, on smartphones, tablets, PCs and smart TVs.

## Explore our Digital Library

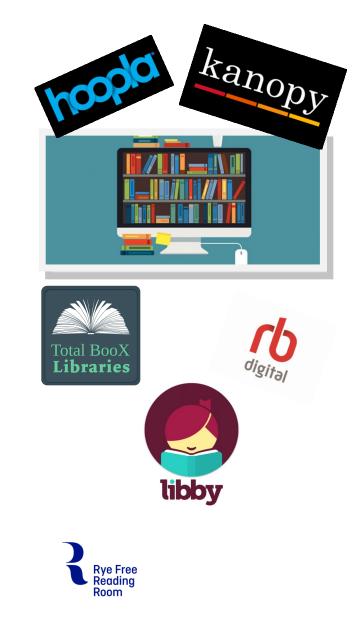

## Interested in downloading e-books or audiobooks?

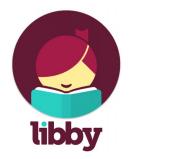

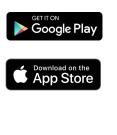

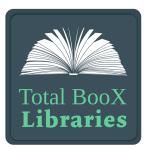

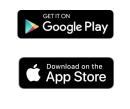

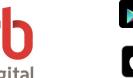

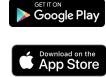

Libby is the new, one-tap reading app created by OverDrive for borrowing digital books and audiobooks from the Westchester Library System. It is available for Android, iOS (iPhone/iPad/iPod Touch), and Windows 10 devices.

- Install the Libby app from your device's app store.
- Open the app and find your library; you can search by library name, city, or zip code.
- Browse the library's collection and borrow a title. When prompted, sign in using the 14-digit barcode number on your library card and your PIN (usually the last 4 digits of your phone number).
- Borrowed titles appear on your Shelf and download automatically so you can read or listen to them offline.
- Tap Start Reading or Start Listening to open a title.

FOR KINDLE\* DEVICES:

 Tap the cover image, then Send To Device to send a book to you Kindle.

You can also send e-books to your Kindle by using the OverDrive Web site on a PC. Go to: http://westchester.overdrive.com and, from the Advanced Search screen, select Kindle Book in the Format field, and click Search.

Select a title and click **Borrow**. Then, from the Loans section under My Account, click **Read Now With Kindle**.

A new window should open to the Amazon Web site.

## Click Get Library Book.

Sign into your Amazon account and choose which device you want the e-book delivered to.

\*OverDrive is the ONLY service the Westchester Library System offers that includes materials for Kindle.

Total BooX lets Westchester Library System patrons read, share and discover books with no restrictions, no waiting lists and no tokens.

- Install the Total BooX for Libraries app from your device's app store (be careful NOT to install the Total BooX EReader app).
- From the dropdown menu titled **Library**, select Westchester Library System.
- Sign in using the 14-digit barcode number on your library card and your PIN (usually the last 4 digits of your phone number).
- Enter your e-mail address and select Log In and Read.
- Select Get Books.
- Select a book and click **Add**.
- Click Read.

Recorded Books is the largest independent publisher of unabridged audiobooks and a key provider of digital content to the library and school market. Books and Audiobooks titles from major publishing houses are distributed along with exclusive audiobooks titles produced by Recorded Books and narrated by professional, awardwinning actors.

- Before installing the app on any device you intend to use for audiobooks, it is best to create an account with RBdigital first. On a PC, go to the Rye Library's RBdigital page: ryelibraryny.oneclickdigital.com.
- Select the Register link in the upper-right-hand corner of the page and fill in the requested information. For Library Card, use the 14-digit barcode number on your library card. Passwords must be at least four characters long and can contain both numbers and letters. Passwords are case sensitive.
- Once you have registered your account, install the RBdigital app from you device's app store.
- Select **USA** and enter your e-mail address or username.
- Enter your password.
- Swipe to view more audiobooks or use the search box to search for specific titles .
- To borrow a title, click **Checkout**.
- Select either Play to stream (this will use data) or
  Download (select this option to download the entire book while connected to a Wi-Fi network to avoid data usage. Once downloaded, you can listen to the book at any time without using data).